## **Dell C1422H**

Brukerveiledning

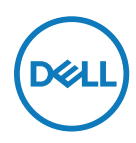

**Skjermmodell: C1422H Forskriftsmessig modell: C1422Hf**

## **Merknader, forsiktigsmerknader og advarsler**

- **MERKNAD: En MERKNAD angir viktig informasjon som hjelper deg med å bruke datamaskinen.**
- **FORSIKTIG: FORSIKTIG indikerer at det kan komme skade på maskinvare eller tap av data hvis instruksjonene ikke følges.**
- **ADVARSEL: ADVARSEL indikerer at det kan være fare for skade på eiendom, personskade eller død.**

**Copyright © 2021 Dell Inc. eller datterselskaper. Med enerett.** Dell, EMC og andre varemerker tilhører Dell Inc. eller datterselskaper. Andre varemerker kan være varemerker for sine respektive eiere.

2021 - 08

# <span id="page-2-0"></span>**Contents**

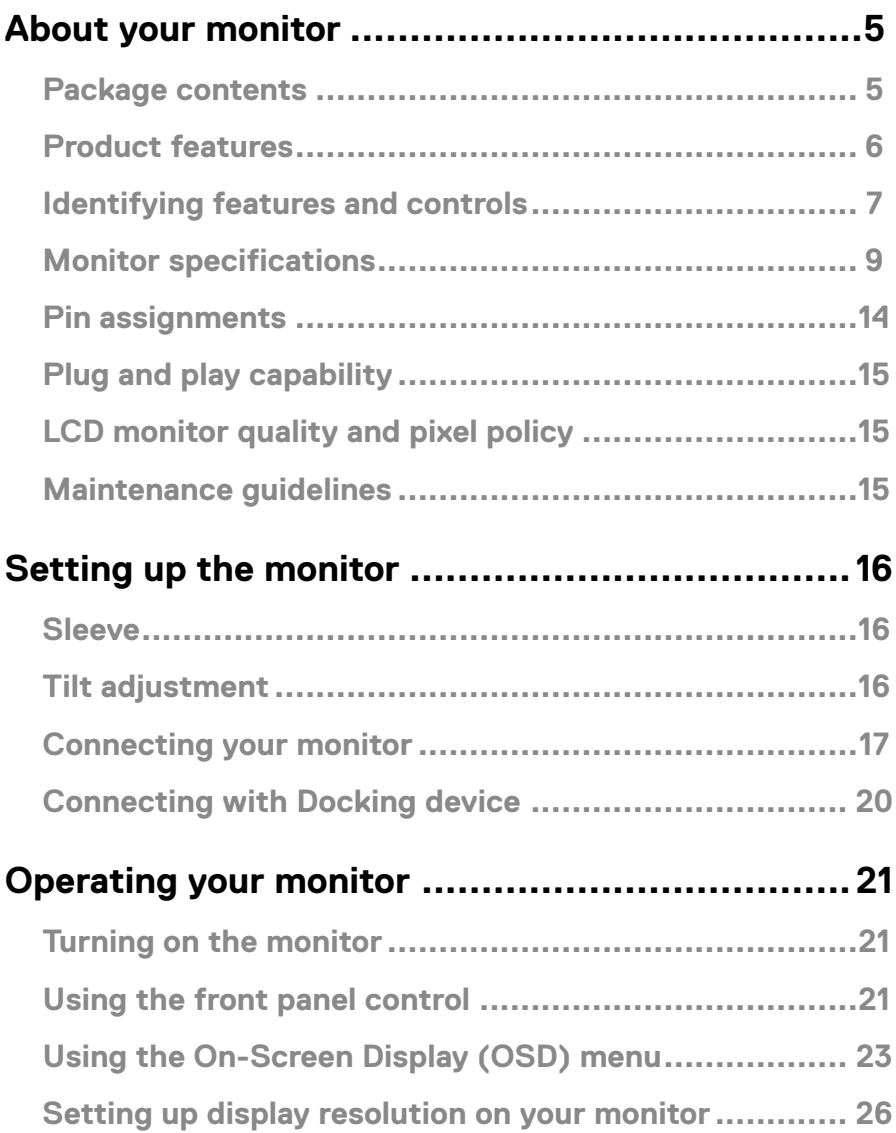

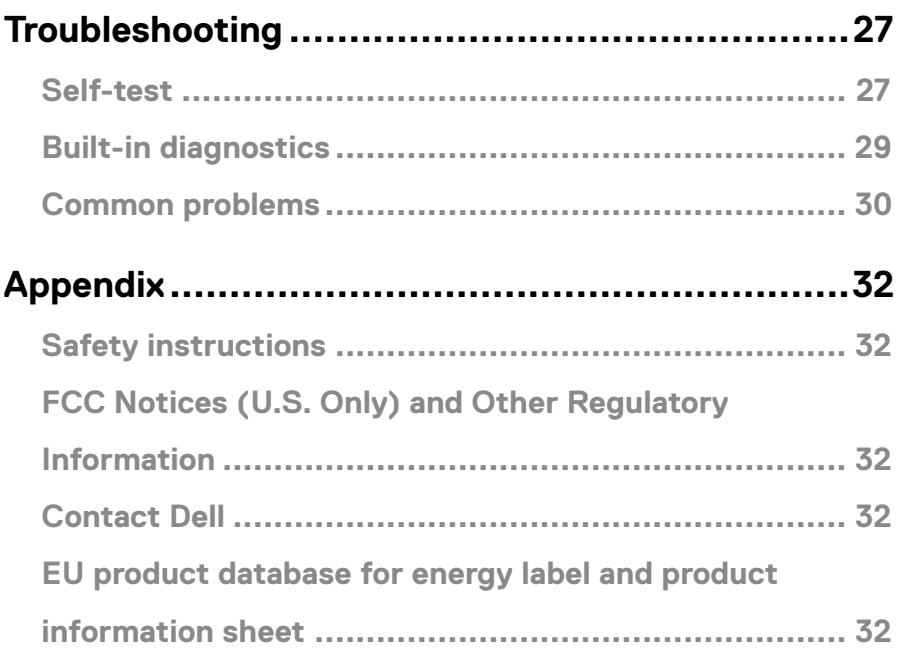

## <span id="page-4-0"></span>**Innholdet i pakken**

Skjermen leveres med komponentene indikert i tabellen. Sørg for at du har mottatt alle delene, og se **[Kontakte Dell](#page-31-1)** hvis noe mangler.

 **MERKNAD: Noen elementer kan være tilleggsutstyr som ikke følger med skjermen. Noen funksjoner er kanskje ikke tilgjengelige i noen land.**

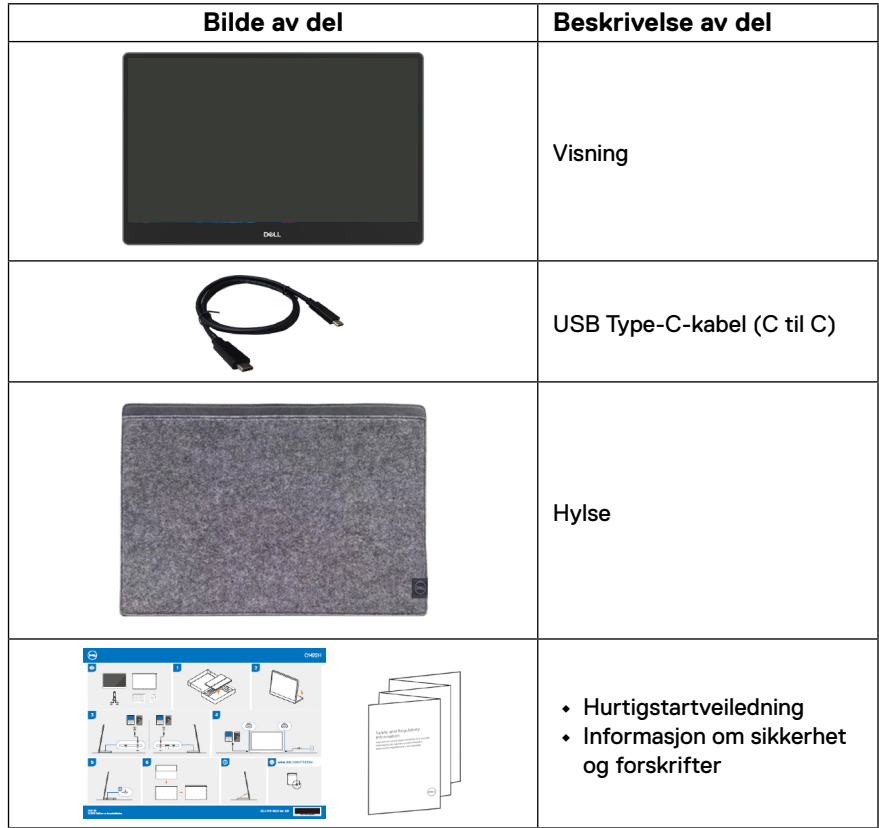

## <span id="page-5-0"></span>**Produktets funksjoner**

Skjermen Dell C1422H har en aktiv matrise, tynnfilmstransistor (TFT), flytende krystallskjerm (LCD), antistatisk og LED-bakgrunnsbelysning.

Skjermens funksjoner inkluderer:

- **•** 35,56 cm (14,0 tommer) diagonalt synlig områdevisning (målt diagonalt) 1920 x 1080 oppløsning med fullskjermstøtte for lavere oppløsninger
- **•** Synsvinkler på 178 grader i horisontal og vertikal retning
- **•** Dynamisk kontrastforhold (700:1)
- **•** Digital tilkobling med USB Type-C
- **•** Dobbel USB Type-C-port støtter DP alternativ modus, strømgjennomgang og strømforsyning på 65 W
- **•** Kan vippes
- **•** Plug-and-play-funksjonalitet, hvis det støttes av datamaskinen
- **•** Skjermmenyjustering for enkelt oppsett og optimalisering av skjermen
- **•** ≤ 0,3 W i ventemodus
- **•** Optimaliser øyekomforten med ComfortView
- **•** Arsenfritt glass og kvikksølvfritt panel
- **•** BFR/PVC-redusert (kretskortene inni skjermen er laget av BFR/PVC-frie laminater)
- **•** RoHS-samsvar
- **•** EPEAT-registrert der det er aktuelt. EPEAT-registrering varierer fra land til land; se [https://www.epeat.net](http://www.epeat.net) for registreringsstatus etter land
- **•** Energy Star®-sertifisert

 **ADVARSEL: De mulige langtidseffektene av blått lys fra skjermen kan innebære skade på øynene, inkludert tretthet i øynene eller slitasje på øyet, digital øyebelastning osv. ComfortView Plus-funksjonen er laget for å redusere mengden blått lys som sendes ut fra skjermen for å optimalisere øyekomforten.**

## <span id="page-6-0"></span>**Identifisere funksjoner og kontroller**

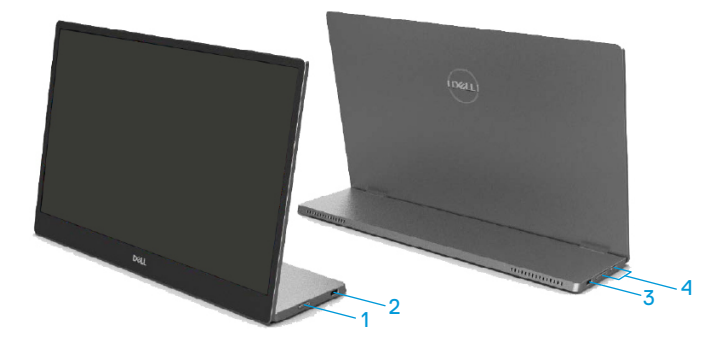

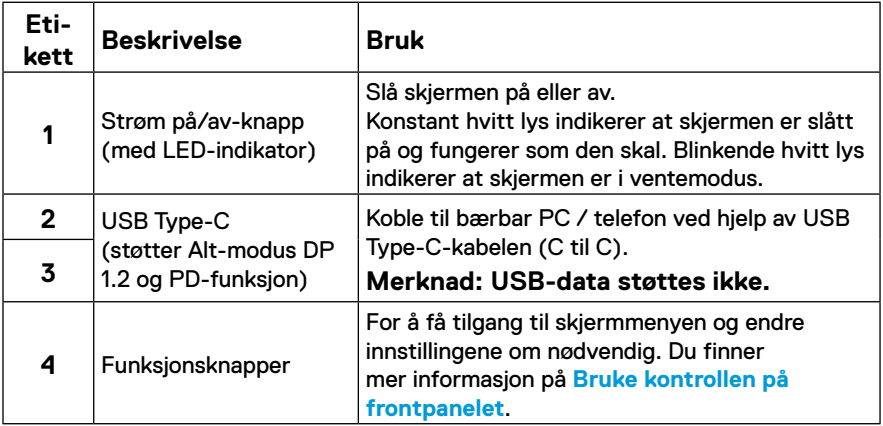

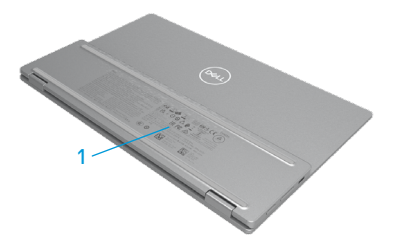

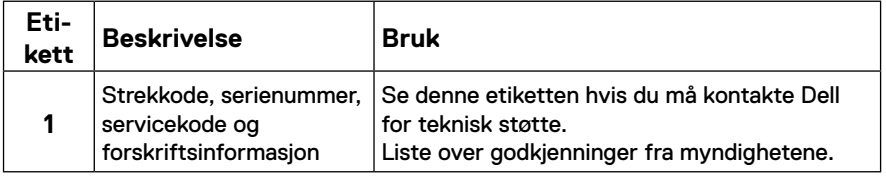

## <span id="page-8-0"></span>**Skjermens spesifikasjoner**

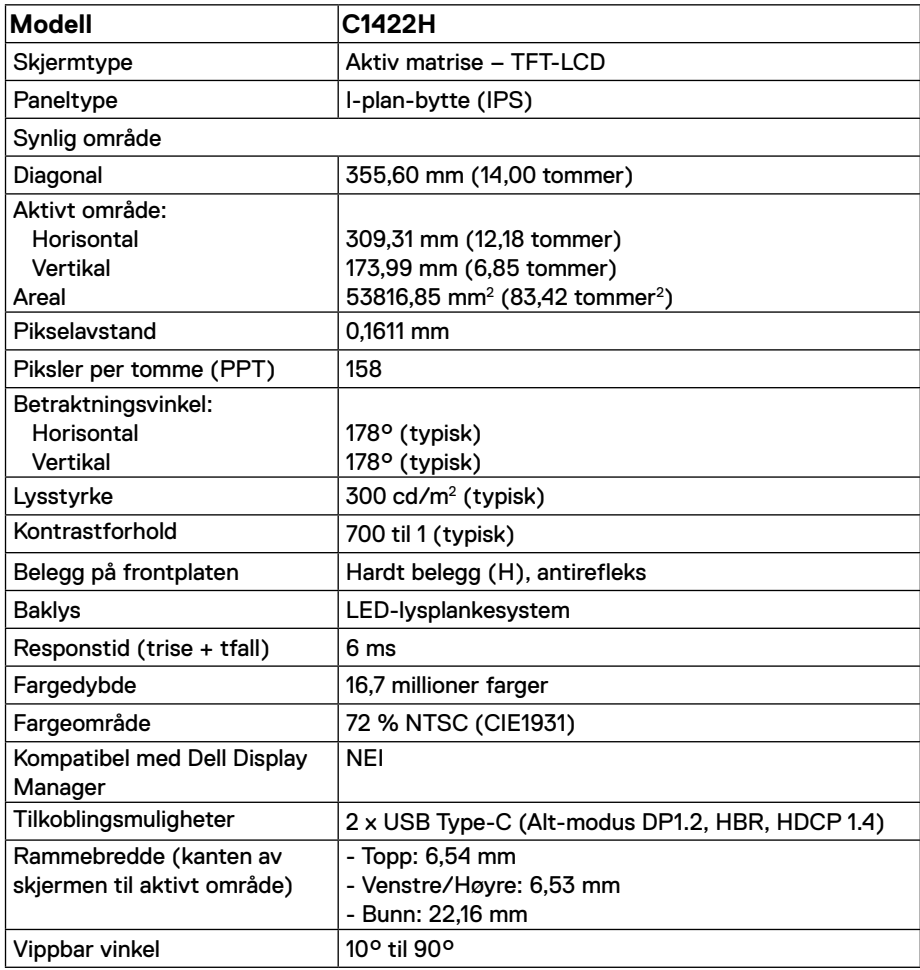

## **Oppløsningsspesifikasjoner**

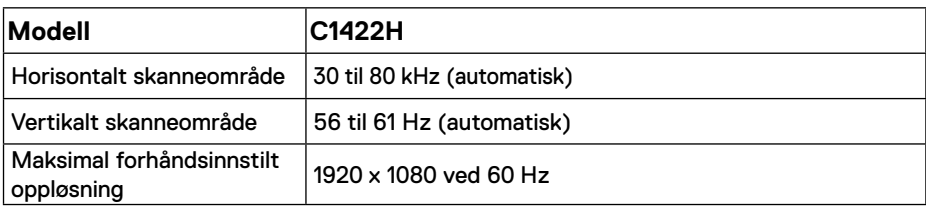

## <span id="page-9-0"></span>**Forhåndsinnstilte visningsmoduser**

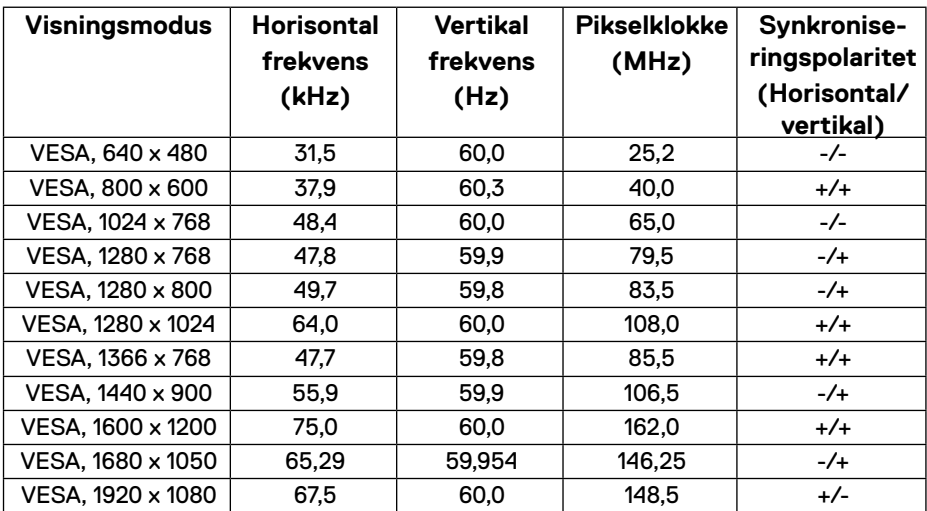

## <span id="page-10-0"></span>**Elektriske spesifikasjoner**

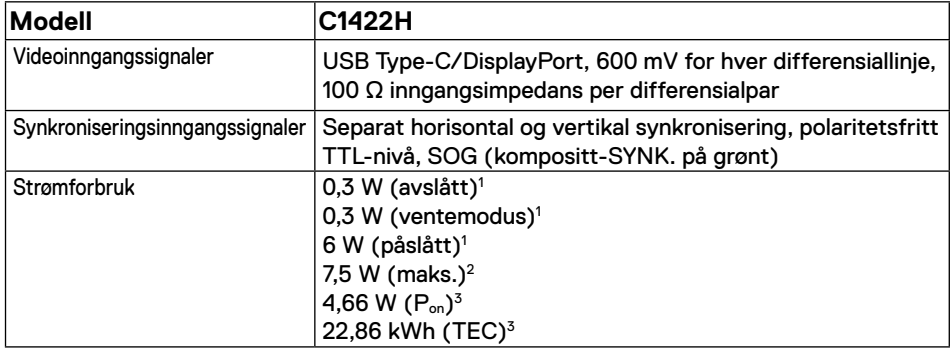

1 Som definert i EU 2019/2021 og EU 2019/2013.

2 Maks. lysstyrke- og kontrastinnstilling med maksimal strømbelastning på alle USB-porter.

<sup>3</sup> P<sub>on</sub> : Strømforbruk når Påslått som definert i Energy Star 8.0-versjonen.

TEC: Totalt energiforbruk i kWh som definert i Energy Star 8.0-versjonen.

Dette dokumentet er kun til informasjon og gjenspeiler ytelse i laboratoriet. Produktet ditt kan gi en annen ytelse avhengig av programvaren, delene og tilbehør du har bestilt, og det foreligger ingen forpliktelser til å oppdatere informasjonen.

Følgelig skal kunden ikke basere seg på denne informasjonen ved beslutninger om elektriske toleranser eller annet. Ingen garanti for nøyaktighet eller fullstendighet er uttrykt eller underforstått.

### **MERKNAD: Denne skjermen er ENERGY STAR-sertifisert.**

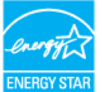

Dette produktet kvalifiserer for ENERGY STAR ved fabrikkinnstillingene (ComfortView = AV, Lysstyrke =  $75\%$ ).

Hvis du endrer fabrikkinnstillingene eller aktiverer andre funksjoner, kan det øke strømforbruket, som da kan overskride grensene for ENERGY STAR.

## **Fysiske egenskaper**

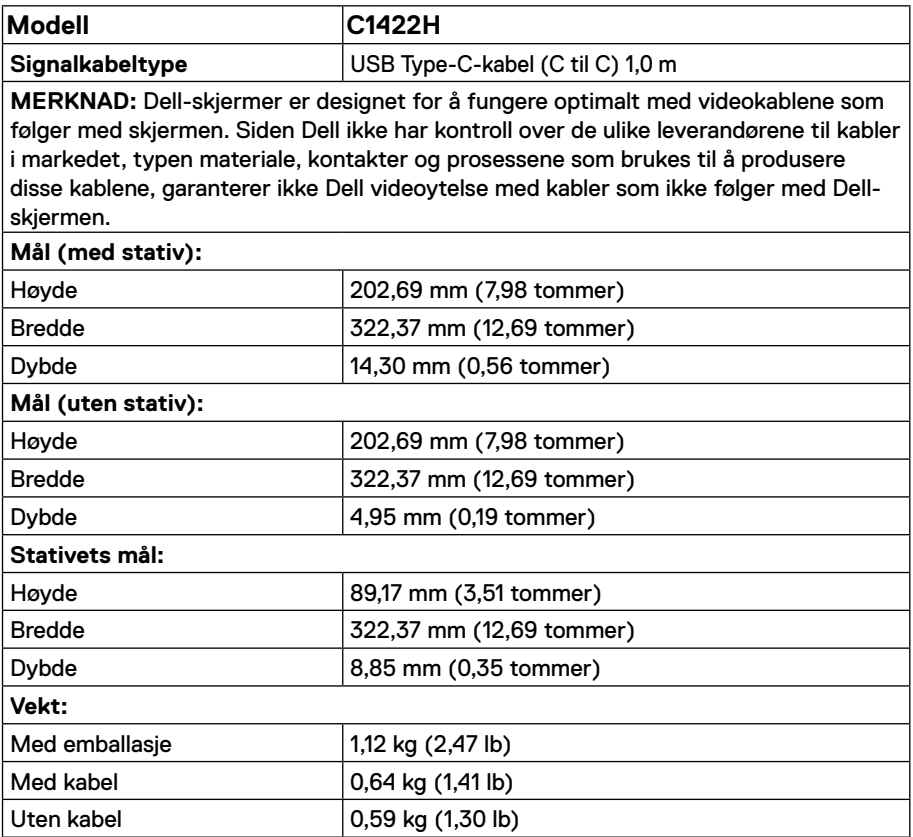

## **Miljøegenskaper**

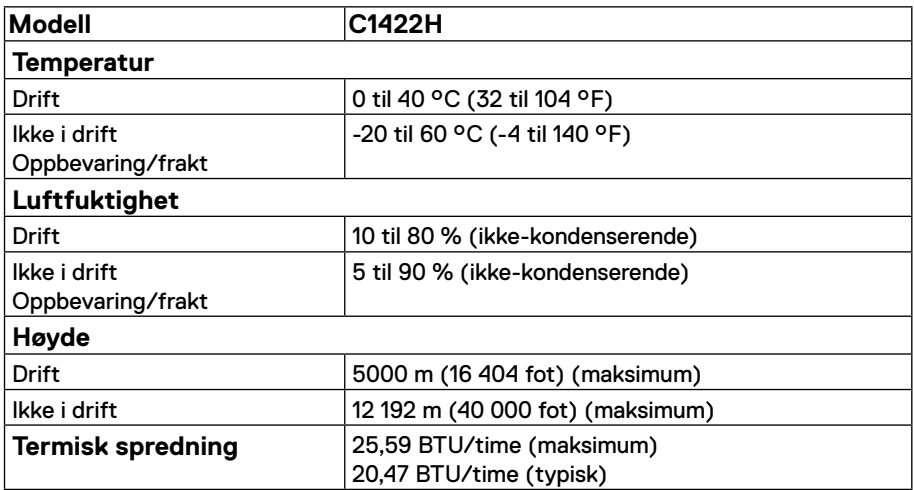

## <span id="page-13-0"></span>**Pinnetilordninger**

USB Type-C-port

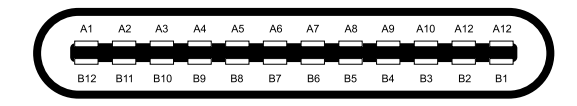

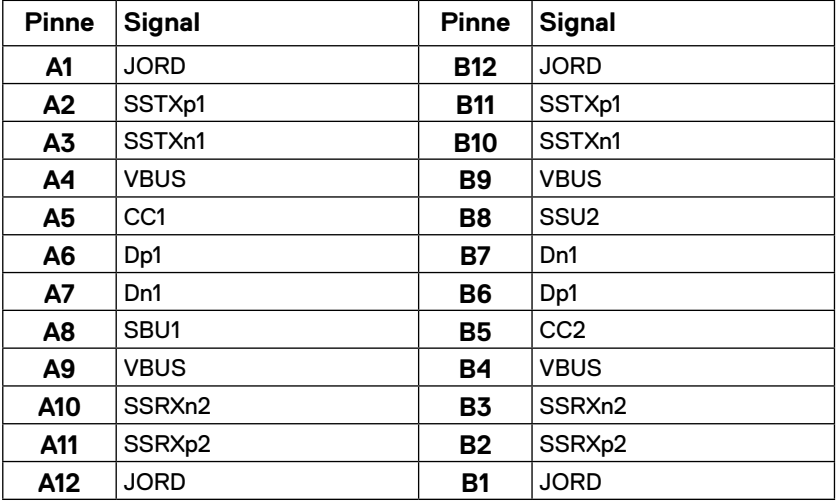

## <span id="page-14-0"></span>**Plug-and-play-funksjonalitet**

Du kan installere skjermen i et hvilket som helst Plug-and-Play-kompatibelt system. Skjermen gir datamaskinen automatisk sin EDID ved hjelp av DDC-protokoller , slik at datamaskinen kan konfigurere seg selv og optimalisere skjerminnstillingene. Som oftest installeres skjermen automatisk; du kan velge forskjellige innstillinger etter behov. Du finner mer informasjon om hvordan skjerminnstillingene endres på **[Bruke kontrollen på frontpanelet](#page-20-1)**.

## **LCD-skjermkvalitet og pikselpolicy**

Når LCD-skjermer produseres, er det normalt at én eller flere piksler setter seg fast i en uforanderlig tilstand, noe som er vanskelig å få øye på og som ikke påvirker skjermkvaliteten eller bruksnytten. For mer informasjon om Dells skjermkvalitet- og pikselpolicy kan du se Dells støtteside på https:/[/www.dell.com/support/monitors.](http://www.dell.com/support/monitors)

### **Retningslinjer for vedlikehold**

### **Rengjøre skjermen**

 **ADVARSEL: Før du rengjør skjermen, må du ta stømledningen fra stikkontakten.**

 **FORSIKTIG: Les og følg [Sikkerhetsinstruksjoner](#page-31-2) før du rengjør skjermen.**

For å følge beste praksis må du følge instruksjonene når du pakker ut, rengjør eller håndterer skjermen:

- **•** Når du skal rengjøre skjermen, fukter du en myk, ren klut med vann. Hvis mulig bruker du en spesiell skjermrengjøringsduk eller løsning som er egnet for det antistatiske belegget. Ikke bruk benzen, tynner, ammoniakk, slipende rengjøringsmidler eller trykkluft.
- **•** Bruk en lett fuktet klut til å rengjøre skjermen. Unngå å bruke vaskemiddel av noe slag, da visse vaskemidler etterlater en melkeaktig film på skjermen.
- **•** Hvis du legger merke til hvitt pulver når du pakker ut skjermen, tørker du den av med en klut.
- **•** Vær forsiktig når du håndterer skjermen, da svartfargen kan bli ripet.
- **•** For å opprettholde den beste bildekvaliteten på skjermen bør du bruke en skjermsparer som endres dynamisk, og slå av skjermen når den ikke er i bruk.

## <span id="page-15-0"></span>**Sette opp skjermen**

## **Hylse**

Beskyttelseshylsen som følger med skjermen, kan beskytte skjermen mot skader ved frakt eller lagring.

Følgende illustrasjoner viser hvordan du bruker beskyttelseshylsen.

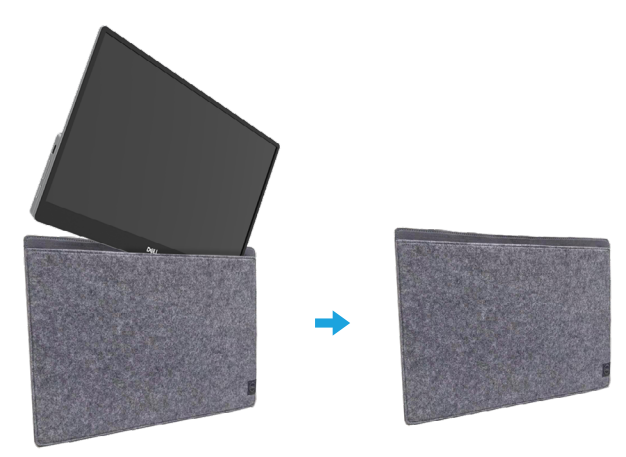

## **Vippejustering**

Se illustrasjonen nedenfor for et eksempel på rekkevidden for vipping.

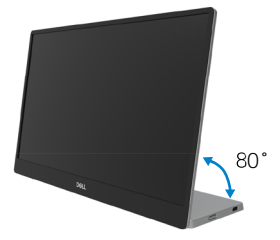

## <span id="page-16-0"></span>**Koble til skjermen**

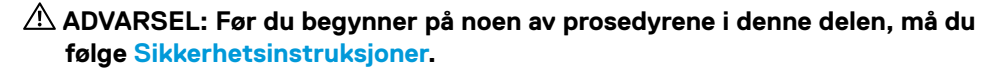

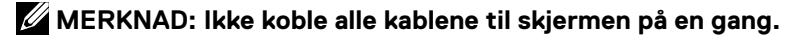

Koble skjermen til datamaskinen:

- **1.** Slå av datamaskinen, og koble fra strømledningen.
- **2.** Det er to bruksmåter for C1422H: normal bruk og lading.

#### **Normal bruk**

Det er to vanlige bruksmåter for C1422H: bærbar PC og mobiltelefon.

**1.** Koble USB Type-C-porten til den bærbare PC-en og C1422H med en USB Type-C-kabel.

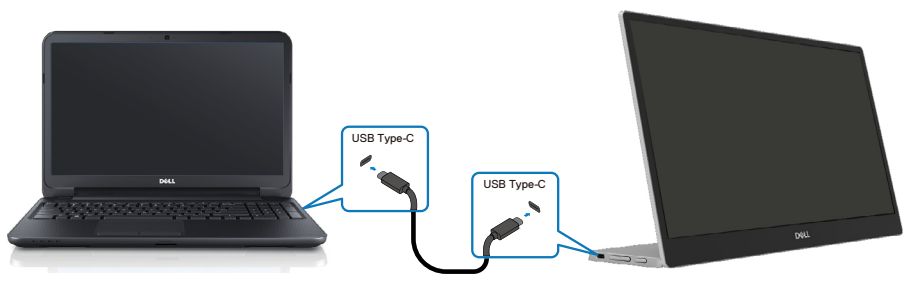

**2.** Koble USB Type-C-porten på mobiltelefonen og C1422H med en USB Type-C-kabel.

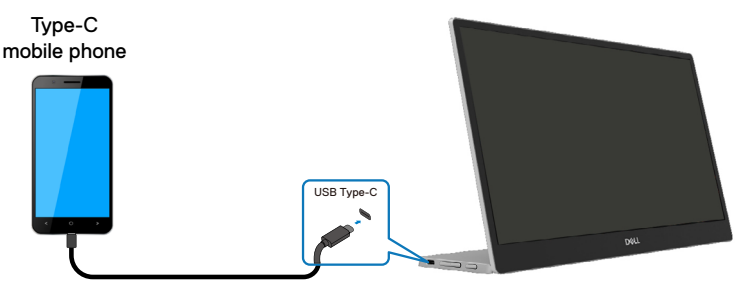

 **MERKNAD: Ved normal bruk må bærbare PC-en og mobiltelefoner som kobles til C1422H støtte videosignal og effekt på 7,5 W (5V/1,5A). Når du støter på en unormal skjermtilstand, må du sjekke enhetene for å se om de støtter visning med USB Type-C Alt-modus og PD2.0 eller nyere. Koble til igjen når du har sjekket.**

 **MERKNAD: Det anbefales å koble til strømadapteren når du kobler til mobiltelefonen.**

#### **Tilkoblet bruk**

Det er to bruksmåter med kablet bruk for C1422H: bærbar PC og strømadapter mobiltelefon.

**1.** Koble Type-C-strømadapteren til C1422H og C1422H til den bærbare PC-en med en USB Type-C-kabel. (Elektronisk merket kabel, strømstyrkevurdering: 5 A)

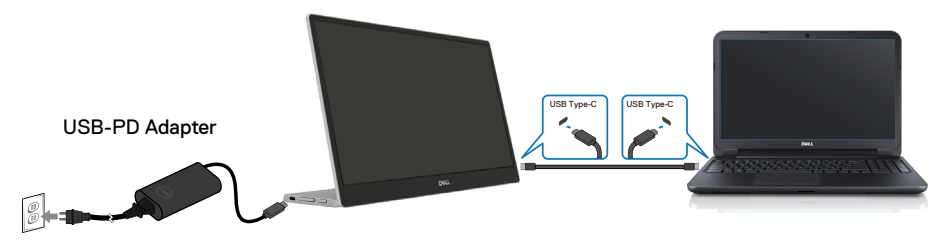

**2.** Koble Type-C-strømadapteren til C1422H og C1422H til den mobiltelefonen med en USB Type-C-kabel.

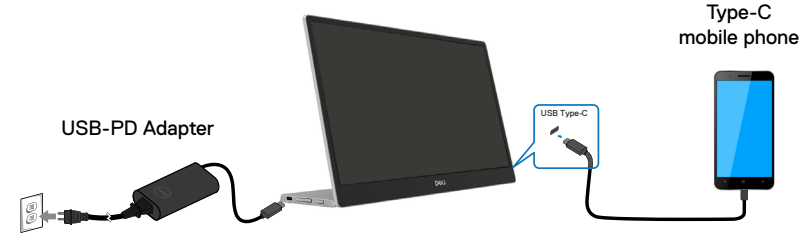

**MERKNAD: Når du opplever en unormal ladetilstand, må du sjekke strømkapasiteten til strømadapteren som er koblet til C1422H og sørge for at den er nok for C1422H og andre enheter. For å kunne bruke skjermen jevnt kan du se [Preset display modes](#page-9-0) og [Power management.](#page-10-0)** 

**MERKNAD: Når du kobler strømadapteren fra C1422H, vises en tom skjerm.**

 **MERKNAD: Når du kobler til en adapter på 90 W eller mer, kan skjermen forsyne strøm på opptil 65 W.**

**Når du kobler til en 65 W-adapter, kan skjermen forsyne strøm på opptil 45 W.**

**Når du kobler til en 45 W-adapter, kan skjermen forsyne strøm på opptil 30 W.**

**Når du kobler til en < 30 W-adapter, kan skjermen forsyne strøm på opptil 7,5 W.**

**Dell-skjermen C1422H kan bare levere maksimalt 65 W til systemet. Hvis systemet krever 90 W eller mer, må adaptere på 90 W eller mer kobles til systemet, ellers vil batteriet tømmes under bruk.**

## <span id="page-19-0"></span>**Koble til med dokkingenhet**

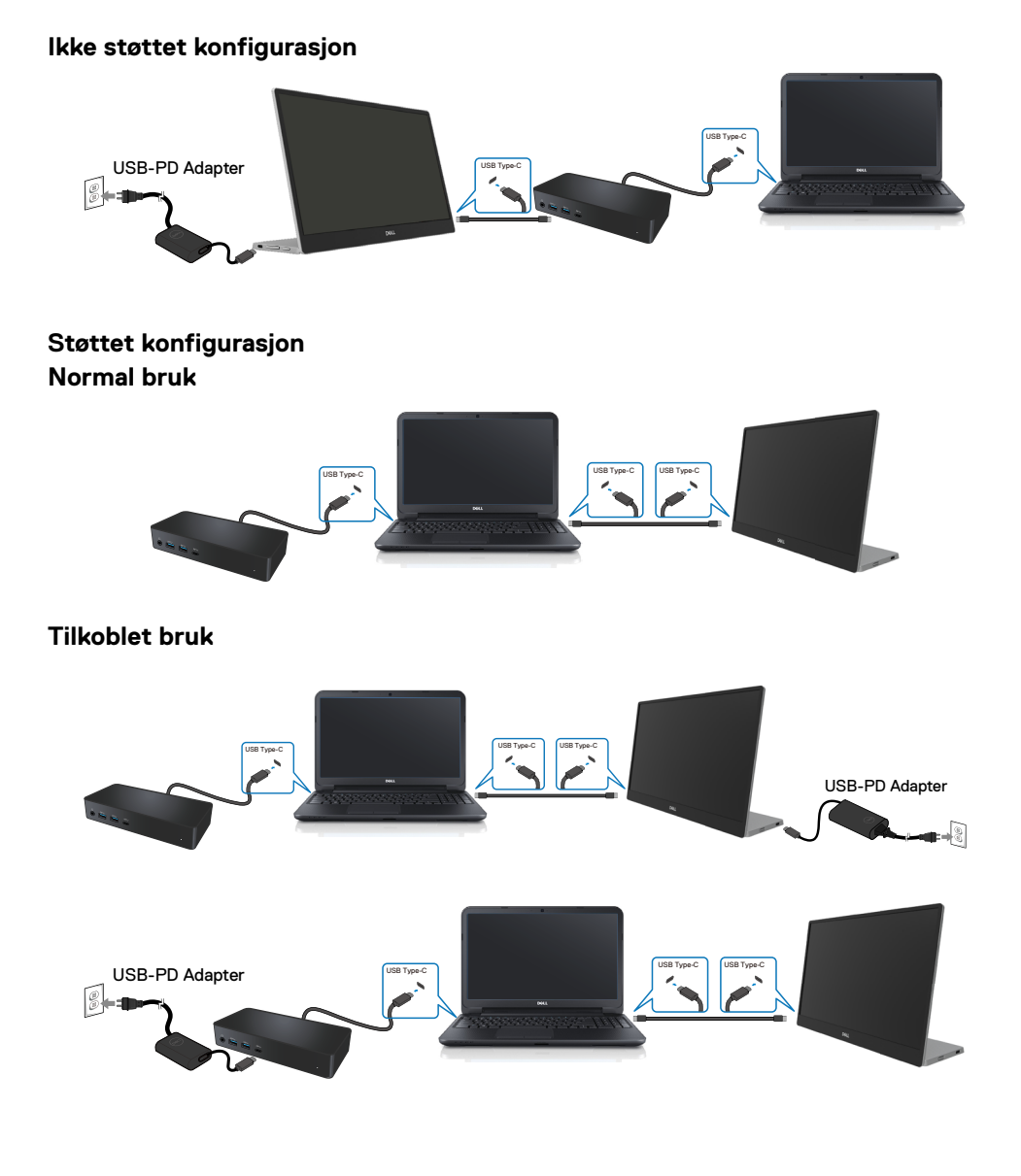

## <span id="page-20-0"></span>**Bruke skjermen**

## **Slå på skjermen**

Trykk knappen for å slå på skjermen.

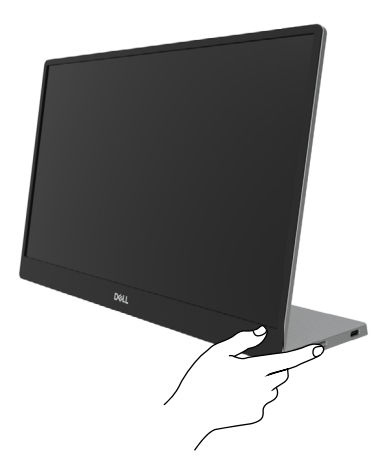

## <span id="page-20-1"></span>**Bruke kontrollen på frontpanelet**

Bruk kontrollknappen på kanten av skjermen for å justere bildet som vises.

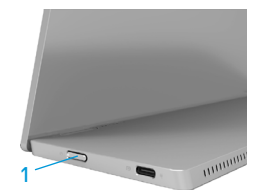

Følgende tabell beskriver kontrollknappene:

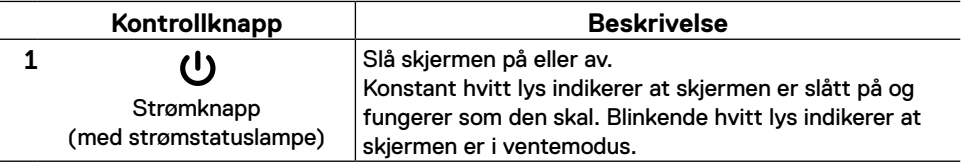

## **Skjermmenykontroller**

Bruk knappene på kanten av skjermen til å justere bildeinnstillingene.

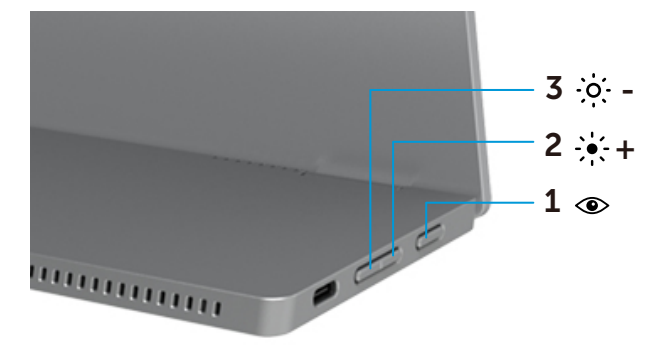

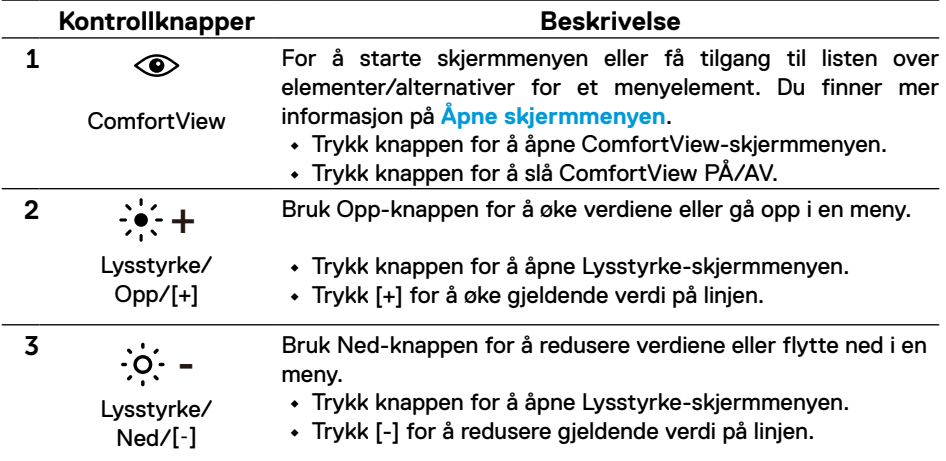

## <span id="page-22-0"></span>**Bruke skjermmenyen (OSD)**

#### **ComfortView**

Reduserer mengden blått lys som sendes ut fra skjermen for å gjøre det mer behagelig for øynene.

Mulige langsiktige effekter av blått lys fra skjermer kan medføre skade på øynene som tretthet i øynene og øyebelastning.

Trykk for å aktivere/deaktivere ComfortView.

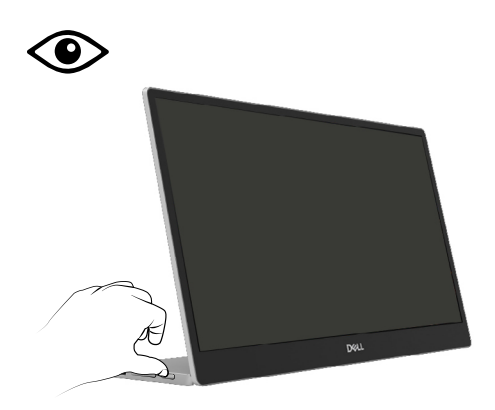

### <span id="page-23-0"></span>**Åpne skjermmenyen**

- **MERKNAD: Eventuelle endringer du gjør, lagres automatisk når du går til en annen meny, avslutter skjermmenyen eller venter til skjermmenyen lukkes automatisk.**
- **1.** Trykk knappen for å åpne ComfortView-skjermmenyen.
	- Trykk <sup>•</sup>>knappen for å slå ComfortView PÅ/AV. ComfortView = PÅ

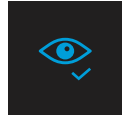

ComfortView = AV

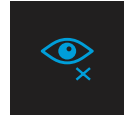

- **2.** Trykk knappen for å åpne Lysstyrke-skjermmenyen.
	- Trykk  $\blacklozenge$ -knappen for å øke lysstyrken, og trykk  $\blacktriangledown$ -knappen for å redusere lysstyrken (min. 0 / maks. 100).

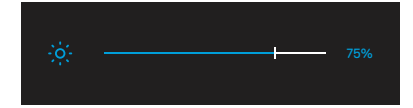

 **Merknad: Ingen kontrastjustering.**

## **Advarsler på skjermmeny**

Når skjermen ikke støtter en bestemt oppløsningsmodus, ser du følgende melding:

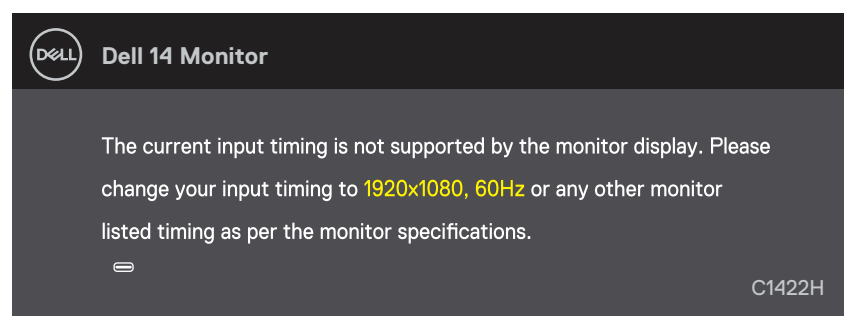

Når skjermen går inn i ventemodus, vises følgende melding.

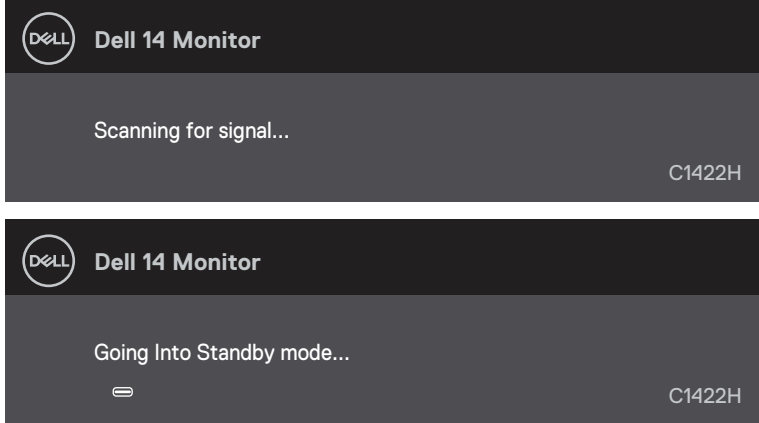

Hvis en USB Type-C kabel ikke er koblet til, vises en flytende dialogboks som vist nedenfor.

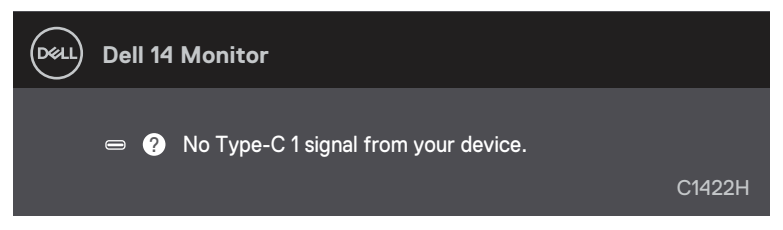

Se **[Troubleshooting](#page-26-1)** for mer informasjon.

### <span id="page-25-0"></span>**Sette opp oppløsningen på skjermen**

#### **Stille skjermoppløsningen til 1920 x 1080**

For best ytelse setter du skjermoppløsningen til 1920 x 1080 piksler med følgende trinn:

### **I Windows 7:**

- **1.** Høyreklikk på skrivebordet, og klikk **Skjermoppløsning**.
- **2.** Klikk rullegardinmenyen for **Skjermoppløsning**, og velg 1920 x 1080.
- **3.** Klikk **OK**.

### **I Windows 8 eller Windows 8.1:**

- **1.** Velg Skrivebord-flisen for å bytte til klassisk skrivebord.
- **2.** Høyreklikk på skrivebordet, og klikk **Skjermoppløsning**.
- **3.** Klikk rullegardinmenyen for **Skjermoppløsning**, og velg 1920 x 1080.
- **4.** Klikk **OK**.

### **I Windows 10:**

- **1.** Høyreklikk på skrivebordet, og klikk **Skjerminnstillinger**.
- **2.** Klikk **Avanserte skjerminnstillinger**.
- **3.** Klikk rullegardinmenyen under **Oppløsning**, og velg 1920 x 1080.
- **4.** Klikk **Bruk**.

Hvis du ikke ser den anbefalte oppløsningen som et alternativ, må du kanskje oppdatere grafikkdriveren. Bruk én av følgende metoder for å oppdatere fastvaren:

### **Datamaskin fra Dell**

- **1.** Gå til [https://www.dell.com/support](http://www.dell.com/support), angi servicekoden, og last ned den nyeste driveren for grafikkortet.
- **2.** Når du har installert driverne for grafikkortet, kan du prøve å sette oppløsningen til 1920 x 1080 en gang til.
- **MERKNAD: Hvis du ikke klarer å stille oppløsningen til 1920 x 1080, kan du kontakte Dell for å høre om det finnes et grafikkort som støtter disse oppløsningene.**

<span id="page-26-1"></span><span id="page-26-0"></span> **ADVARSEL: Før du begynner på noen av prosedyrene i denne delen, må du følge [Sikkerhetsinstruksjoner.](#page-31-2)**

### **Selvtest**

Skjermen har en selvtestfunksjon, som lar deg sjekke om skjermen fungerer som den skal. Hvis skjermen og datamaskinen er riktig tilkoblet, men skjermen forblir mørk, kan du kjøre selvtest av skjermen med følgende trinn:

- **1.** Slå av datamaskinen.
- **2.** Koble Type-C-strømadapterkabelen og datamaskinens USB Type-C-kabel fra skjermen.

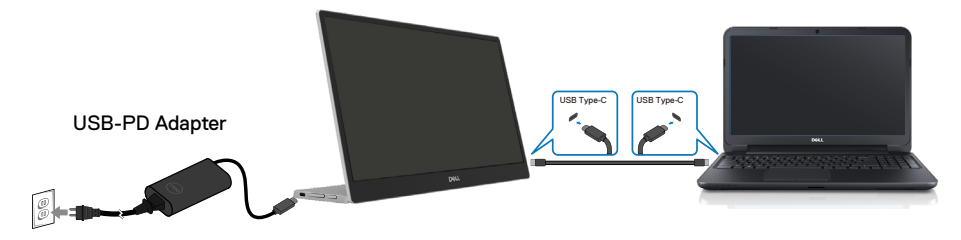

- **3.** Koble Type-C-strømadapterkablen til skjermen. På denne måten trenger ikke datamaskinen være involvert.
- **4.** Hvis skjermen fungerer som den skal, skanner den etter et signal og oppdager at det ikke er noe signal, og en av følgende meldinger vises. I selvtestmodus forblir strøm-LEDlampen hvit.

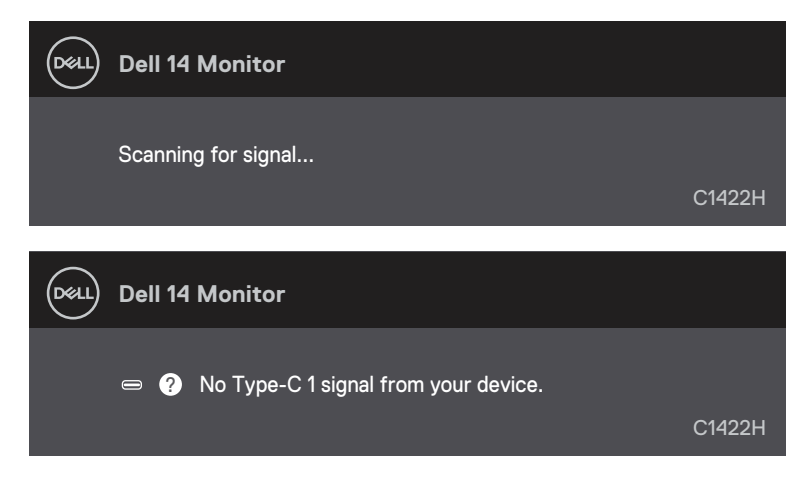

 **MERKNAD: Disse meldingene vises også under normal drift når datamaskinens USB Type-C-kabel blir koblet fra eller skadet.**

**5.** Koble datamaskinens USB Type-C-kabel til på nytt, slå på datamaskinen, og vent til datamaskinen har startet opp.

Hvis skjermen forblir mørk etter trinn 5, må du sjekke videokontrolleren og datamaskinen.

## <span id="page-28-0"></span>**Innebygd diagnostikk**

### **Kjøre den innebygde diagnostikken:**

- **1.** Sørg for at skjermen er ren (at det ikke er noen støvpartikler på overflaten av skjermen).
- **2.** Trykk og hold inne knapp  $\circledcirc$  i omtrent 3 sekunder, og vent til et diagnosemønster vises.
- **3.** Bruk knappen Opp/[+] for å bytte mønster. Det vises et grått testmønster i begynnelsen av diagnoseprogrammet.
- **4.** Se nøye etter avvik på skjermen.
- **5.** Trykk knappen Opp/[+] for å bytte testmønster.
- **6.** Gjenta trinn 4 og 5 for å inspisere skjermen med rød, grønn, blå, svart, hvit og tekst.
- **7.** Når du er i testskjermen for hvit farge, må du sjekke at hvitfargen er ensartet eller virker grønn-/rødaktig osv.
- **8.** Trykk knappen Opp/[+] for å avslutte diagnoseprogrammet.

### <span id="page-29-0"></span>**Vanlige problemer**

Følgende tabell gir generell informasjon om vanlige problemer som kan oppstå med skjermen og mulige løsninger:

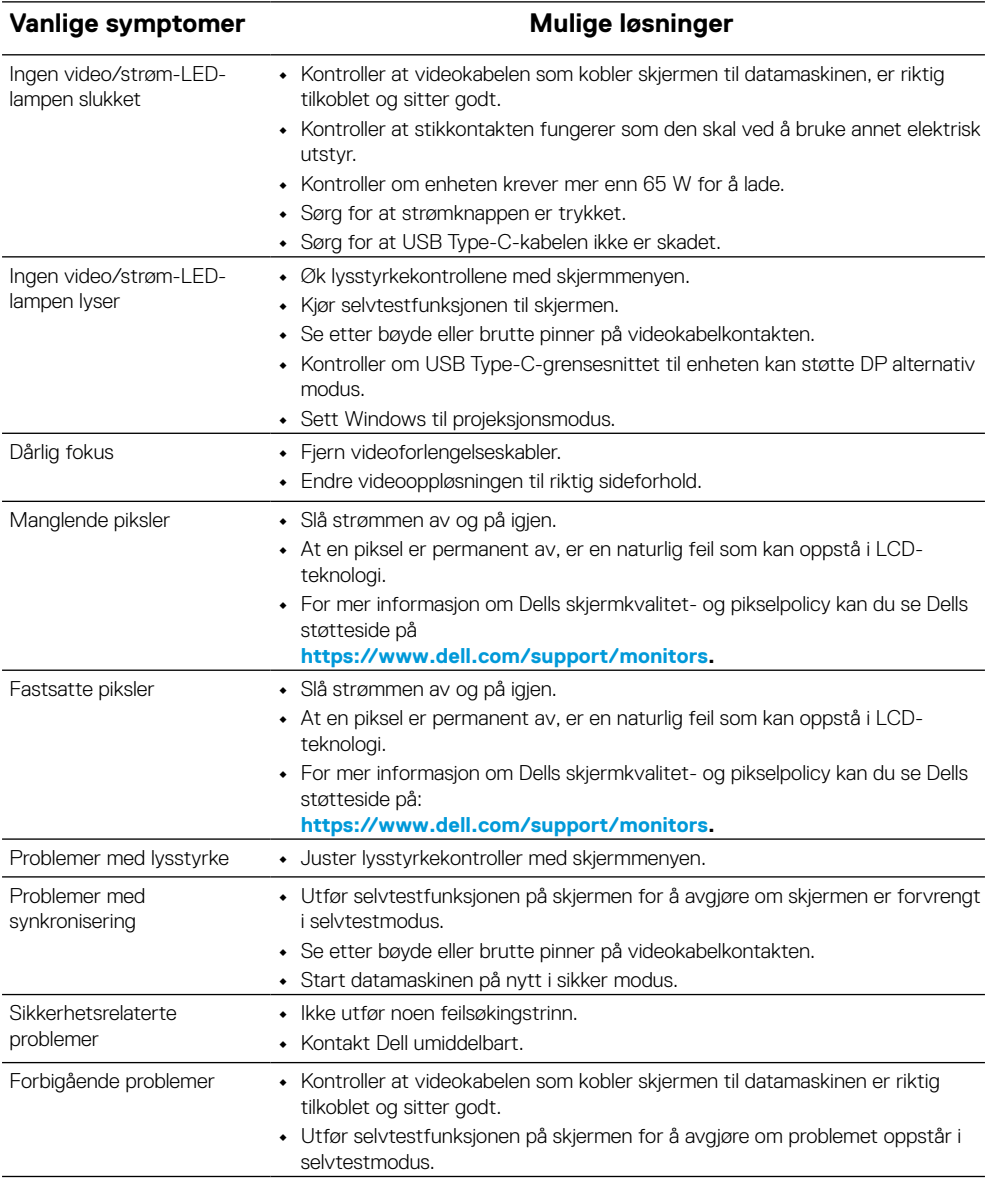

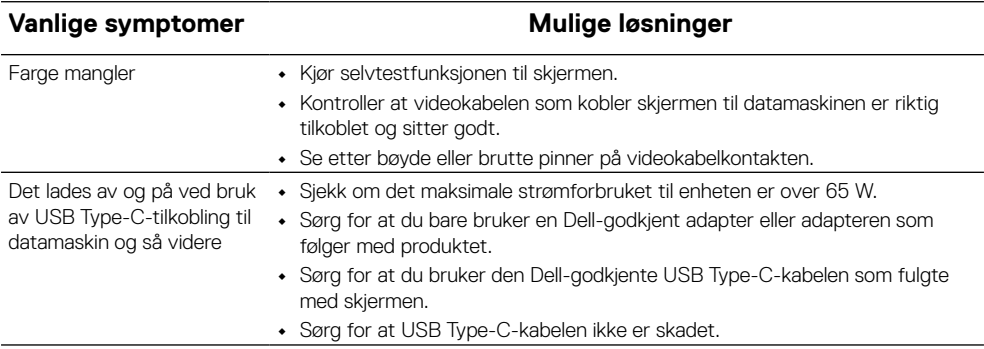

## <span id="page-31-2"></span><span id="page-31-0"></span>**Sikkerhetsinstruksjoner**

 **ADVARSEL: Hvis det brukes andre kontroller, justeringer eller prosedyrer enn de som står spesifisert i denne dokumentasjonen, kan det føre til eksponering for støt, elektriske farer og/eller mekaniske farer.**

Du finner informasjon om sikkerhetsinstruksjoner i Informasjon om sikkerhet, miljø og forskrifter.

## **FCC-merknader (kun USA) og annen forskriftsinformasjon**

Du finner FCC-merknader og annen forskriftsinformasjon på nettstedet med forskriftsmessig samsvar på [https://www.dell.com/regulatory\\_compliance.](http://www.dell.com/regulatory_compliance)

### <span id="page-31-1"></span>**Kontakte Dell**

Kunder i USA kan ringe 800-WWW-DELL (800-999-3355).

 **MERKNAD: Hvis du ikke har en aktiv Internett-tilkobling, kan du finne kontaktinformasjon på kjøpsfakturaen, følgeseddelen, fakturaen eller Dells produktkatalog.**

**Dell tilbyr flere alternativer for støtte og service på nettet og via telefon. Tilgjengeligheten varierer etter land og produkt, og noen tjenester er kanskje ikke tilgjengelig i ditt område.**

- **•** Teknisk hjelp på nett https://www.dell.com/support/monitors
- **•** Kontakte Dell https://www.dell.com/contactdell

**EUs produktdatabase for energimerking og produktinformasjonsark**

https://eprel.ec.europa.eu/qr/731543